# **Internet Assisted Review (IAR) Version 3.6.1.3 Release Notes**

# **New Features**

### *IAR Enhanced to Accommodate Pioneers and New Innovators Review Meetings*

IAR has been modified to accommodate the review process for Pioneers and New Innovators meetings. Reviewers have been given the ability to select the top 5 applications in their preliminary reviews by selecting the **Top 5** checkbox for those applications in the *Submit Critiques and Preliminary Scores* screen. This checkbox is only present if the SRO has chosen the **Allow Top 5 Designation** setting for the meeting in the IAR Control Center.

SROs now have the ability to filter out applications from the final phase of review by designating specific applications as Phase 2 applications and choosing to display Phase 2 applications only.

The scoring of these applications follows the same process as regular meetings. The *All Scores Report* displays both Top 5 and Phase 2 designations.

## *Length of the IC Subproject ID Portion of the Application Number Fields Increased to Accommodate Electronic Complex Applications*

The fields for the IC subproject ID throughout IAR have been modified to accommodate electronic complex applications. Previously, the maximum length of these fields was 10 characters. Electronic acceptance of multi-component applications called for an increase of this field to 24 characters.

# *Confidentiality Agreement Screen Modified*

The *Confidentiality Agreement* screen on which Reviewers indicate their lobbyist status has been enhanced based on recommendations from RPC and RUG. The new screen clearly separates the choices for Reviewers, thus reducing the chance of erroneous certifications.

The radio button options for Reviewers have been updated as follows:

• I am NOT a federally registered lobbyist

 $-OR-$ 

• I am a federally registered lobbyist, **the meeting date falls within my term**

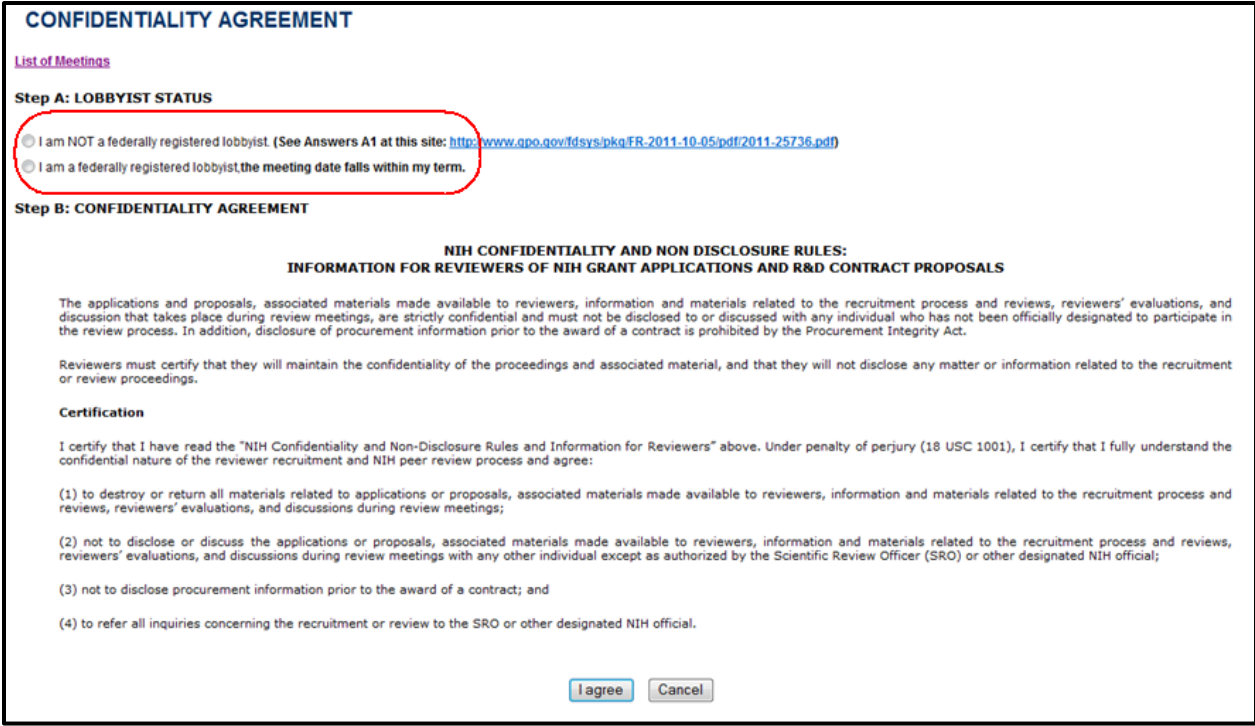

*Figure 1: Enhanced Confidentiality Agreement/Lobbyist Certification*

When Reviewers select the option **I am a federally registered lobbyist, the meeting dates fall within my term**, they are taken to the *Registered Lobbyist Verification* screen to confirm their response indicating that they are a lobbyist.

If the Reviewer has chosen this response incorrectly, this screen represents the final chance to cancel his designation, return to the *Confidentiality Agreement*, and select the **I am NOT a federally registered lobbyist** option instead. In this scenario, the Reviewer must choose the **Cancel/Return** button, which will take him back to the *Confidentiality Agreement* screen above, where he can choose the **I am NOT a federally registered lobbyist** radio button.

Otherwise, if the Reviewer is indeed a lobbyist, he may confirm the lobbyist designation on the *Registered Lobbyist Verification* screen by selecting the **Confirm/Continue** button from the confirmation screen.

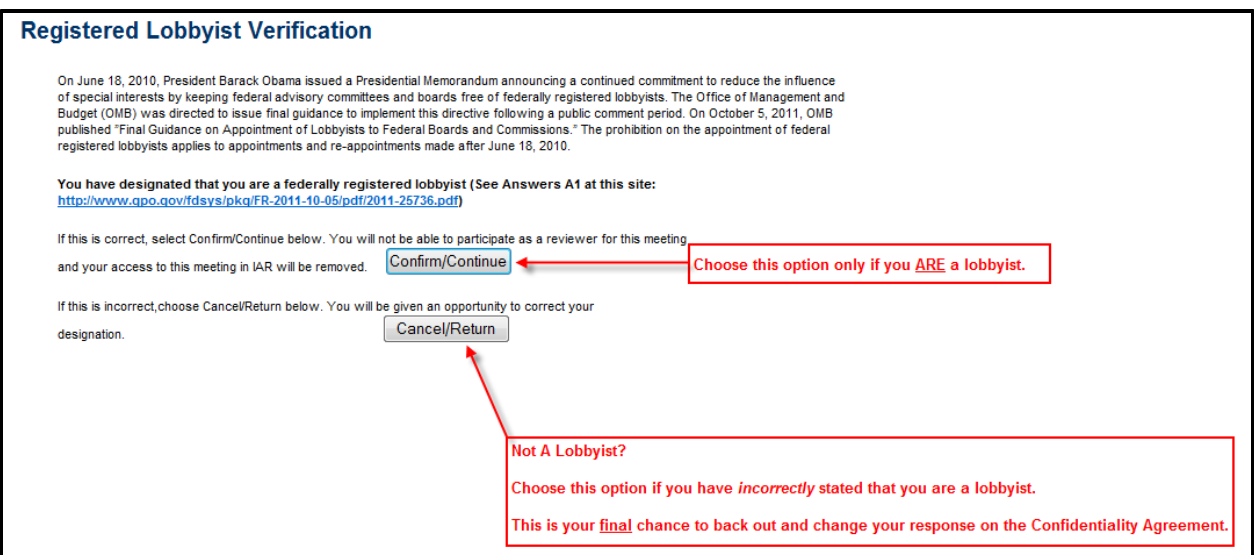

*Figure 2: Registered Lobbyist Verification Represents Final Chance to Change Lobbyist Status Designation*

# **Fixes**

# *Fixed System Error Occurring During Login*

Previously, if a Reviewer's name was entered with surrounding spaces, the Reviewer received a system error when logging in to IAR.

#### **Resolution**

This issue has been resolved.

# *Misspelling Corrected on Confidentiality Agreement*

The word *federally* was misspelled on the *Confidentiality Agreement* within the text for the radio button that a Reviewer selects to indicate lobbyist status. This misspelling has been corrected.

#### **Resolution**

This issue is resolved.